## **Honeywell**

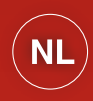

# evohome Installatie-instructie

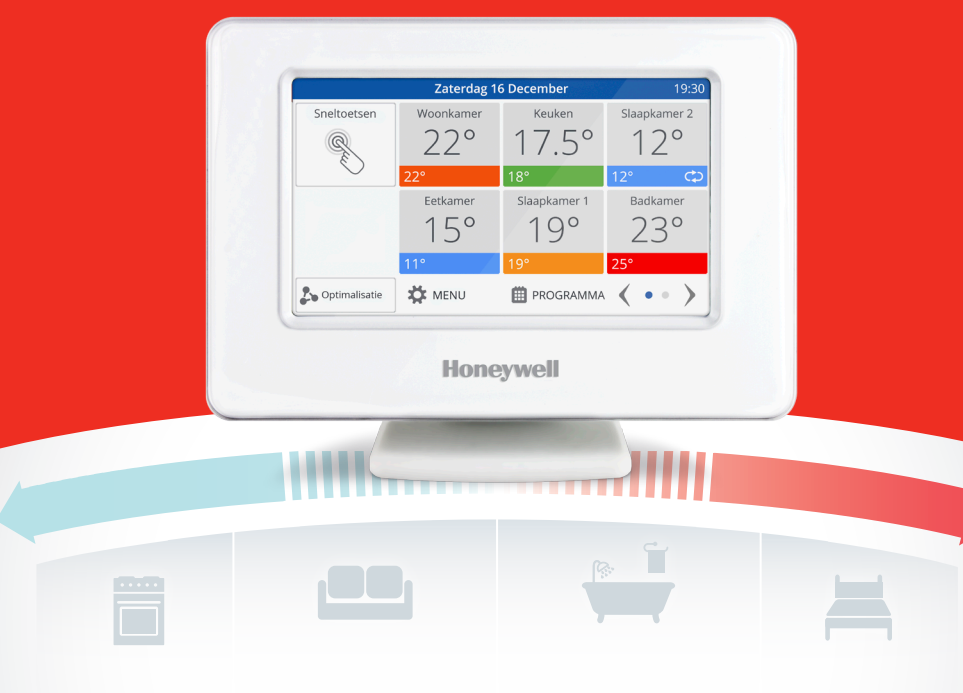

De connected comfortregeling

## Pictogrammen betekenis

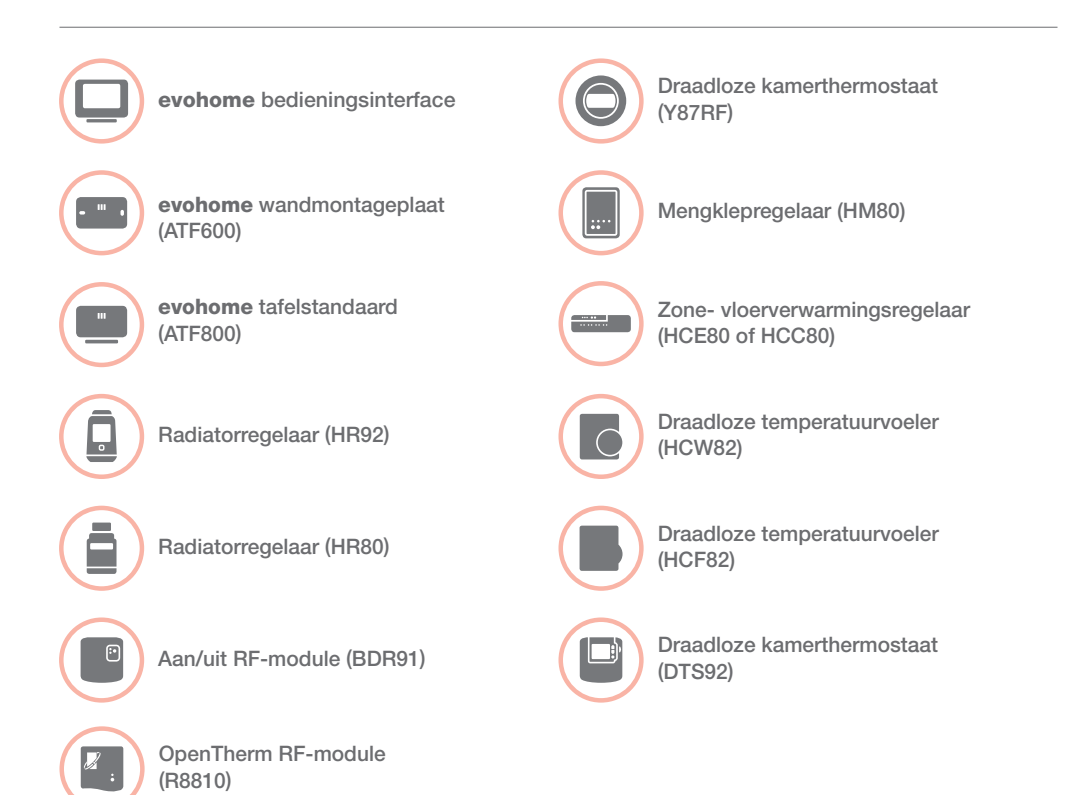

## Bedankt dat u voor evohome heeft gekozen.

evohome staat voor meer comfort, meer controle en minder energie. Een gebruiksvriendelijk en eenvoudig te installeren verwarmingsysteem.

Volg de instructies in deze gids voor de installatie van evohome. Componenten die op de netvoeding aangesloten moeten worden, dienen geïnstalleerd te worden door een bevoegd persoon.

### Voor u begint

Zorg dat u over alle componenten beschikt die u nodig hebt voor uw systeem. Indien u de instructie 'Ontwerp uw evohome systeem' heeft gebruikt, stemt u elke zone af volgens uw comfortwensen. Het is te adviseren om eerst al het overige elektriciteits- en bekabelingswerk uit te laten voeren.

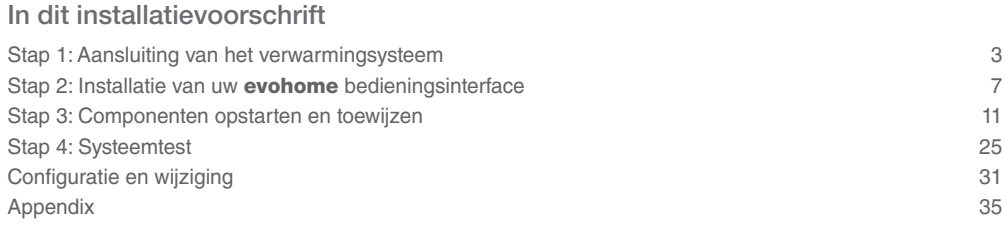

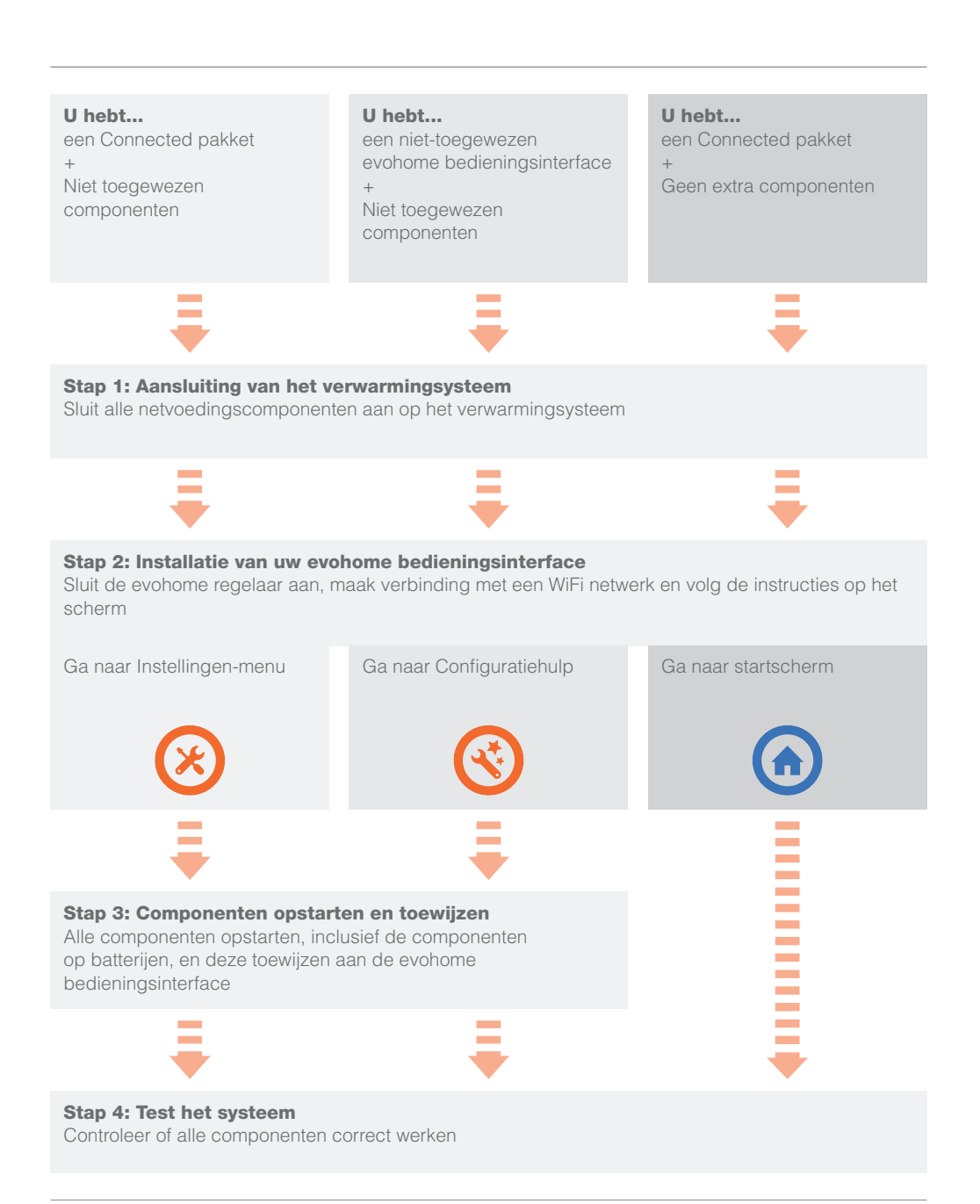

## Stap 1: Aansluiting van het verwarmingsysteem

evohome communiceert draadloos via een robuust 868Mhz signaal dat niet wordt verstoord door gewone afstandsbedieningen of Wifi.

Sommige componenten hebben netvoeding nodig of moeten aangesloten zijn op externe apparatuur. Het is het best om deze componenten eerst aan te sluiten om het toewijsproces later tijdens de installatie te vereenvoudigen. De **evohome** bedieningsinterface geeft instructies op het scherm wanneer deze opgestart moeten worden.

Voordat u uw **evohome** bedieningsinterface opstart en de radiatorregelaars installeert, dient u alle componenten te installeren die netvoeding hebben of een specifieke installatie vereisen.

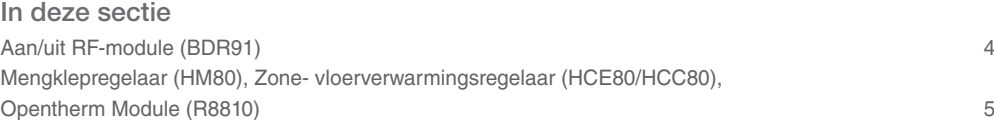

## Aan/uit RF-module (BDR91)

Schakel de voeding uit alvorens te bedraden om elektrische schokken en beschadiging van het product te voorkomen.

## **19 Indien u een Aan/uit RF-module<br>
(BDR91) op uw cv-toestel, zonek<br>
warmwaterregeling toepast** (BDR91) op uw cv-toestel, zoneklep of warmwaterregeling toepast

- 1 Monteer de Aan/uit RF-module op een niet-metalen oppervlak op minstens 30 cm van uw cv-toestel, een andere draadloze module of metalen voorwerpen
- 2 Duw de klip aan de onderzijde in om de behuizing te openen
- 3 Volg het aansluitschema (zie Bijlage: afbeeldingen 2-4) om de Aan/uit RF-module aan te sluiten op de aansluitklemmen van het cv-toestel, de, zoneklep of warmwaterregeling, en op de netvoeding
- 4 Plaats de behuizing terug

Zie de bijgeleverde installatie-instructie van het cv toestel voor de juiste aansluitklemmen.

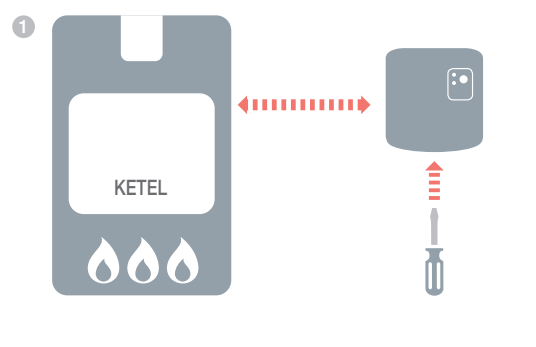

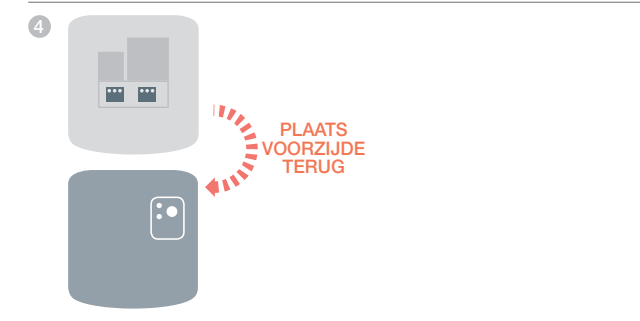

Mengklepregelaar (HM80), Zone- vloerverwarmingsregelaar (HCE80/HCC80), OpenTherm Module (R8810)

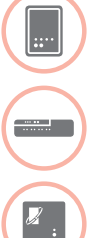

Mengklepregelaar (HM80)

Zone- vloerverwarmingsregelaar (HCE80/HCC80)

Opentherm Module (R8810) plaatst

Zie de bijgeleverde installatie-instructie van de componenten voor de juiste aansluitingen.

## Stap 2: Installatie van uw evohome bedieningsinterface

De **evohome** bedieningsinterface heeft een Configuratiehulp die u helpt om de zones in te stellen voor één soort systeemtype. Voor gemengde systemen (d.w.z. vloerverwarmingszones plus radiatorzones) gebruikt u eerst de Configuratiehulp voor het grootste systeem en vervolgens de functie "Zones toevoegen" in het Configuratiemenu.

De volgende instructies beslaan het volledige configuratieproces voor een zone, maar indien u de Configuratiehulp gebruikt, geeft uw evohome bedieningsinterface u instructies op het scherm. Om de overige componenten toe te wijzen aan de **evohome** bedieningsinterface volg gewoon de toewijsinstructie voor elk component in deze handleiding.

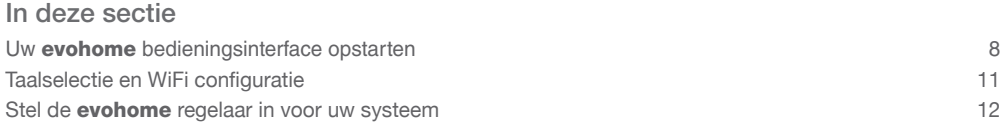

## Opstarten van uw evohome bedieningsinterface

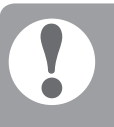

#### Uw evohome

bedieningsinterface die al opgeladen zijn de bedieningsinterface zich op de tafelstandaard of wandmontageplaat bevindt.

### Plaats de **evohome**<br>bedieningsinterface op bedieningsinterface op

de wandmontageplaat

\*Gebruik uitsluitend oplaadbare batterijen

### Start eerst de evohome bedieningsinterface

- 1 Verwijder het afdekraam, verwijder het batterijlipje en plaats het klepje terug
- 2 Plaats het op de tafelstandaard of de wandmontageplaat
- 3 Zodra de batterijen volledig opgeladen zijn, kan de evohome bedieningsinterface eenvoudig van de tafelstandaard of de wandmontageplaat verwijderd worden voor eenvoudige programmering. Na 30 minuten laat de **evohome** bedieningsinterface een pieptoon horen om aan te geven dat deze terug op het statief of de wandmontageplaat geplaatst moet worden.

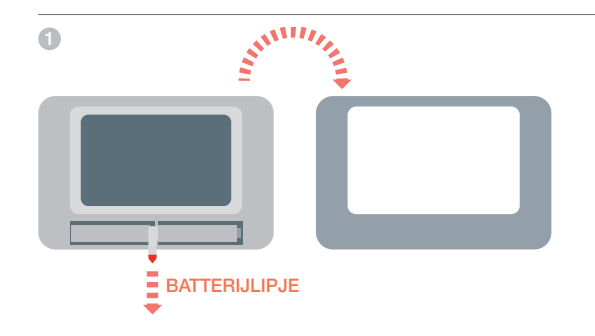

## Taalselectie en WiFi configuratie

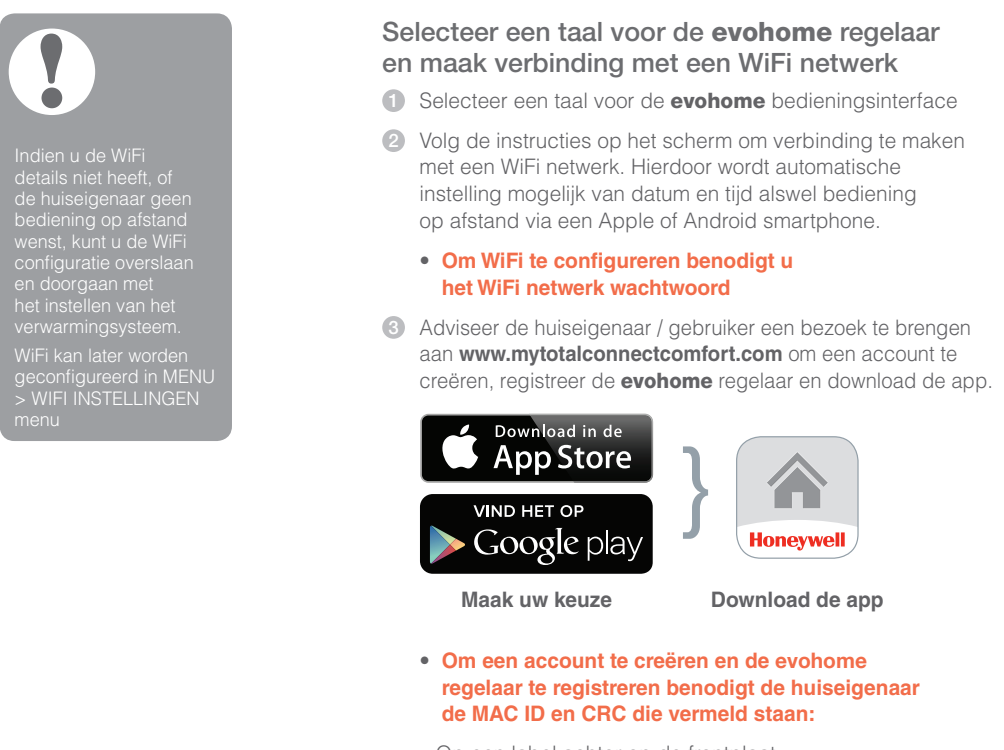

- Op een label achter op de frontplaat van de **evohome** regelaar
- Op het scherm tijdens het instellen van de WiFi
- In het MENU > WiFi INSTELLINGEN na afronding van de set-up

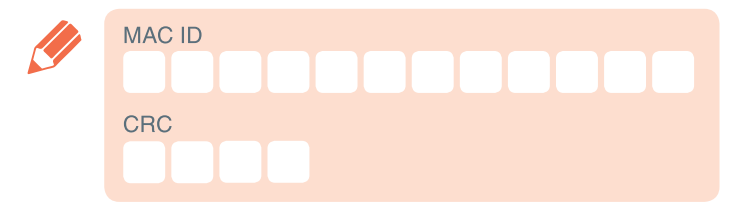

## Stel de evohome regelaar in voor uw systeem

### Kies nu de correcte optie voor het systeem dat u installeert:

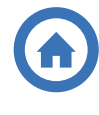

 Voor een Connected pakket en GEEN aanvullende componenten, raden we aan op 'Start' te drukken – en vervolgens naar "Stap 4: Systeemtest" op pagina 25 te gaan.

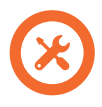

 Voor een Connected pakket, PLUS niet-toegewezen componenten raden we aan op 'Installatiemenu' te drukken om de niet-toegewezen componenten toe te voegen − volg "Stap 3: Componenten opstarten en toewijzen" op pagina 11.

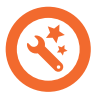

Voor een niet-toegewezen evohome bedieningsinterface, plus niet-toegewezen componenten, raden we aan op 'Configuratiehulp' te drukken om de niet-toegewezen componenten toe te voegen - volg "Stap 3: Componenten opstarten en toewijzen" op pagina 11.

\* Een Connected pakket bevat apparatuur die al is toegewezen aan de **evohome** regelaar. Door te kiezen voor 'Gestuurde Configuratie' verwijderd u de toewijzing en dient u de **evohome** regelaar opnieuw toe te wijzen.

De draadloze relaisbox (BDR91) in het Connected pakket is toegewezen als cv-ketel regelaar. Indien u deze als zoneklep- of mengklepregelaar wilt gebruiken dient de toewijzing van de relaisbox eerst te worden opgeheven.

## Stap 3: Componenten opstarten en toewijzen

Indien u alleen een Basispakket of een Connected pakket kocht - zijn uw componenten al toegewezen. Ga naar stap 4.

Indien u een niet-toegewezen **evohome** bedieningsinterface kocht, plus overige componenten en gebruik maakt van 'Configuratiehulp', volgt u de instructies op het scherm van uw **evohome** bedieningsinterface en gebruik deze sectie om de componenten in toewijsmodus te plaatsen.

Indien u een Basispakket of een Connected pakket kocht, plus overige componenten, dient u alle apparatuur te starten en deze vervolgens toe te wijzen aan de **evohome** bedieningsinterface met behulp van het CONFIGURATIEMENU. Het is mogelijk om sommige componenten eenvoudiger te starten en toe te wijzen wanneer deze zich in de buurt van de evohome bedieningsinterface bevinden - u kunt deze later in de juiste zone installeren.

Volg de instructies voor de componenten die u gaat toewijzen. Wanneer u een component aan de **evohome** bedieningsinterface toewijst, wordt deze informatie permanent op geslagen en moet deze niet opnieuw toegewezen worden, zelfs niet na een stroomonderbreking.

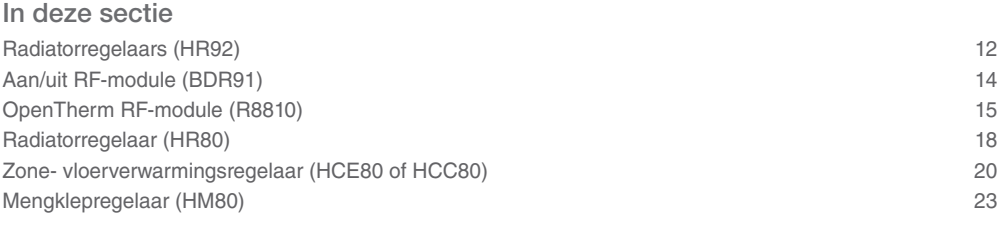

## Radiatorregelaar (HR92)

evohome bedieningsinterface

Indien u GEEN CONFIGURATIEHULP volgt, volgt u eerst deze stappen op de display van uw evohome bedieningsinterface:

- 1. Houd MENU gedurende 3 seconden ingedrukt
- 2. Druk op het groene vinkje v
- 3. Druk op NIEUWE ZONE
- 4. Type een naam voor de nieuwe zone en druk op de groene toewijsknop
- 5. Druk op toepassing RADIATOREN

6. Indien u de zonetemperatuur wilt regelen met de evohome bedieningsinterface (die zich in die zone moet bevinden) drukt u op JA, zoniet drukt u op NEE.

U moet deze stappen herhalen voor elke radiatorregelaar.

## Radiatorregelaarinstalleren en toewijzen (HR92) – Uw evo Zone Kit

### Toewijzen radiatorregelaar (HR92)

- **1** Verwijder de draaiknop
- 2 Open de batterijklem en plaats de meegeleverde AA batterijen
- 3 Sluit de klem en plaats de draaiknop terug
- 4 Druk eenmaal op de E knop deze zou GEEN COMM moeten aangeven
- $\Box$  Houd de  $\Xi$  knop nog 5 seconden langer ingedrukt totdat deze TOEWIJZEN weergeeft
- 6 Druk nogmaals op de knop − deze zal ZEND SIGN moeten aangeven
- 7 U dient een bericht GOEDE ONTVANGST te krijgen op de **evohome** bedieningsinterface (indien niet gaat u terug en wijs opnieuw toe)
- 8 De naam van de toegewezen zone dient op de HR92 display te verschijnen wanneer u op de **i≡** knop drukt
- 9 Druk op het groene vinkje vom nog een andere radiator regelaar toe te voegen aan deze zone. Of druk op het rode kruis **X** indien u geen andere regelaar aan de zone moet toevoegen

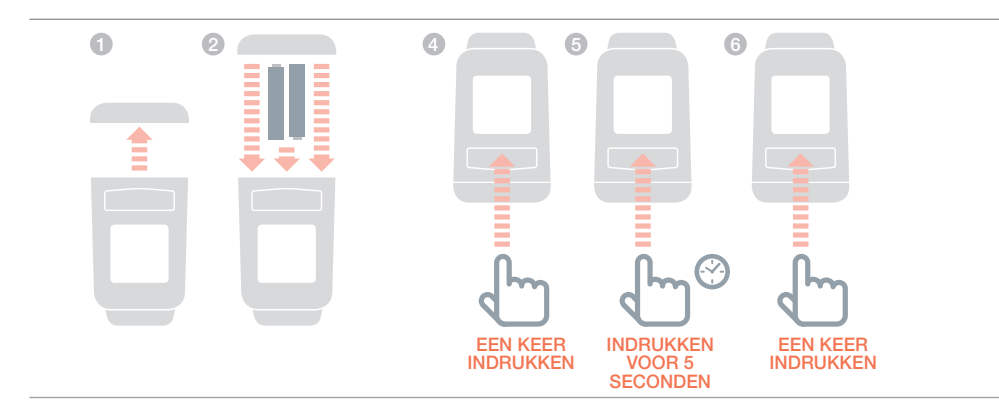

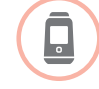

### Installeren radiatorregelaars (HR92)

- 1 Ga naar de juiste kamer (zone) voor de radiatorregelaar
- 2 Verschuif het vergrendelmechanisme in de ontgrendelstand
- 3 Verwijder de adapter van de onderkant van de regelaar
- 4 Schroef het zwarte wieltje volledig linksom los
- 5 Verwijder een eventuele bestaande regelaar op de radiatorklep
- 6 Schroef het witte uiteinde van de adapter op de radiatorkraan
- 7 Druk de regelaar volledig op de adapter met het scherm naar u toe gericht
- 8 Verschuif het vergrendelmechanisme in de vergrendelde stand

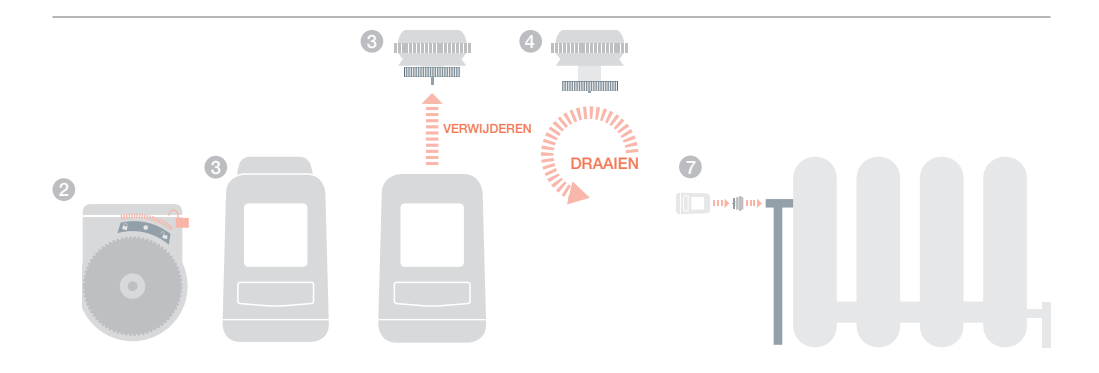

evohome bedieningsinterface

### Indien u GEEN CONFIGURATIEHULP volgt, volgt u eerst deze stappen op de display van uw evohome bedieningsinterface:

- 1. Houd MENU 芯 gedurende 3 seconden ingedrukt
- 2. Druk op het groene vinkje
- 3. Druk op SYSTEEM-**CONFIGURATIE**
- 4. Druk op WARMTEVRAAG
- 5. Druk op KETELRELAIS MODULE<sub></sub>

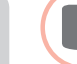

## Toewijzen Aan/uit RF-module (BDR91) om een cv-toestel te regelen

Zorg dat de Aan/uit RF-module (BDR91) aangesloten is op de ketel en spanning heeft.

### Een Aan/uit RF-module of toewijzen

- 1 Druk de knop gedurende 15 seconden in (totdat de rode LED snel knippert) om eventuele voorgaande toewijsgegevens te wissen
- 2 Druk de knop opnieuw in gedurende 5 seconden (totdat het rode lampje traag knippert)
- **3** Op de **evohome** bedieningsinterface drukt u op de groene toewijsknop om (
- 4 U zou een bericht GOEDE ONTVANGST moeten krijgen op de **evohome** bedieningsinterface (indien niet gaat u terug en wijs opnieuw toe)

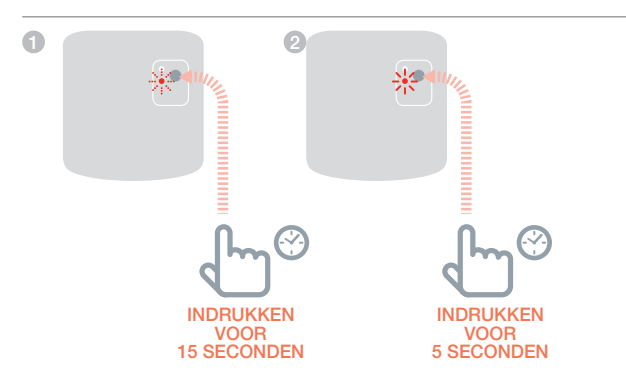

## Aan/uit RF-module (BDR91)

evohome bedieningsinterface

Indien u GEEN CONFIGURATIEHULP volgt, volgt u eerst deze stappen op de display van uw evohome bedieningsinterface:

- 1. Houd MENU 卷 gedurende 3 seconden ingedrukt
- 2. Druk op het groene vinkje
- 3. Druk op SYSTEEM-**CONFIGURATIE**
- 4. Druk op WARMTEVRAAG
- 5. Druk op OPENTHERM MODULE

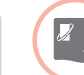

## Toewijzen OpenTherm RF-module (R8810) om een cv-toestel te regelen

Zorg dat de OpenTherm module aangesloten is op de ketel en spanning heeft.

### Een OpenTherm RF-module toewijzen

- 1 Druk de knop gedurende 15 seconden in (totdat de rode LED snel knippert) om eventuele voorgaande toewijsgegevens te wissen
- 2 Druk de knop opnieuw in gedurende 5 seconden (totdat het rode lampje traag knippert)
- **3** Op de **evohome** bedieningsinterface drukt u op de groene toewijsknop om (
- 4 U zou een bericht GOEDE ONTVANGST moeten krijgen op de **evohome** bedieningsinterface (indien niet gaat u terug en wijs opnieuw toe)

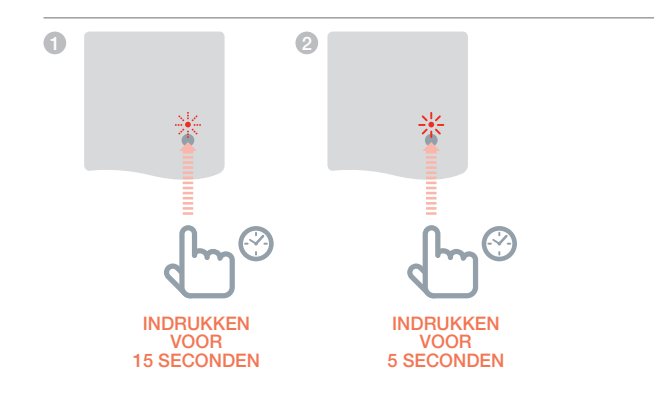

## Aan/uit RF-module (BDR91) *vervolg*

evohome bedieningsinterface

Indien u GEEN CONFIGURATIEHULP volgt, volgt u eerst deze stappen op de display van uw evohome bedieningsinterface:

- 1. Houd MENU 卷 gedurende 3 seconden ingedrukt
- 2. Druk op het groene vinkje
- 3. Druk op NIEUWE ZONE
- 4. Type een naam voor de nieuwe zone en druk op de groene toewijsknop v
- 5. Druk op de toepassing **ZONEKLEPPEN**

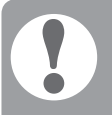

na een korte periode

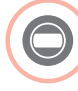

## Een Aan/uit RF-module (BDR91) toewijzen om een zoneklep te regelen

Zorg dat de aan/uit RF-module (BDR91) is aangesloten op de zoneklep en spanning heeft.

Indien u de zonetemperatuur wilt regelen met de evohome bedieningsinterface (de **evohome** bedieningsinterface moet zich in die zone bevinden), drukt u op JA, of druk op NEE en wijs een voeler toe – draadloze kamerthermostaat (DTS92) of draadloze temperatuurvoeler (HCW82/HCF82).

### Toewijzen van de Draadloze kamerthermostaat (DTS92)

- 1 Houd de aan/uit-knop gedurende 2 seconden ingedrukt om in stand-by te activeren
- 2 Druk gedurende 3 seconden gelijktijdig de warmeren kouder-toetsen in - er moet INst verschijnen
- 3 Druk op de pijltoets omlaag er moet COnt verschijnen
- 4 Druk drie keer op de pijltoets omhoog – er moet CLr verschijnen
- 5 Druk eenmaal op de aan/uit-toets om eventuele vorige toegewezen gegevens te wissen
- 6 Druk op de pijltoets omhoog er moet COnt verschijnen
- 7 Druk eenmaal op de aan/uit-knop om het toewijssignaal naar de **evohome** bedieningsinterface te sturen
- 8 U zou een bericht GOEDE ONTVANGST moeten krijgen op de **evohome** bedieningsinterface (indien niet gaat u terug en wijs opnieuw toe)
- Toewijzen van de Draadloze kamerthermostaat (Y87RF)
- **1** Druk op de linker touch zone en hou ongeveer 10 seconden vast (linksonder op de display) totdat een knipperend 'Bo' wordt getoond
- 2 Draai de instelring met de klok mee tot een knipperend 'Co' wordt getoond
- 3 Druk eenmaal op de linker touch zone om het toewijssignaal naar de **evohome** regelaar te zenden
- 4 U zou een bericht GOEDE ONTVANGST moeten ontvangen op de **evohome** regelaar (zo niet: ga terug en wijs opnieuw toe)

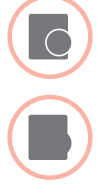

### Draadloze temperatuurvoeler toewijzen (HCW82 of HCF82)

- 1 Druk eenmaal op de toewijsknop onderaan rechts in de hoek. Het rode lampje gaat knipperen
- <sup>2</sup> U zou een bericht GOEDE ONTVANGST moeten krijgen op de **evohome** bedieningsinterface (indien niet gaat u terug en wijs opnieuw toe)

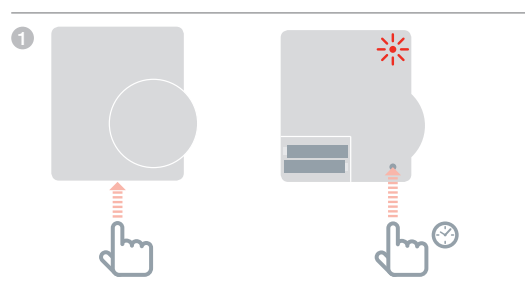

### Vervolgens de Aan/uit RF-module (BDR91) toewijzen

- 1 Druk de knop gedurende 15 seconden in (totdat de rode LED snel knippert) om eventuele voorgaande toewijsgegevens te wissen
- 2 Druk de knop opnieuw in gedurende 5 seconden (totdat het rode lampje traag knippert)
- **3** Op de **evohome** bedieningsinterface drukt u de groene toewijsknop
- 4 U zou een bericht GOEDE ONTVANGST moeten krijgen op de **evohome** bedieningsinterface (indien niet gaat u terug en wijs opnieuw toe)

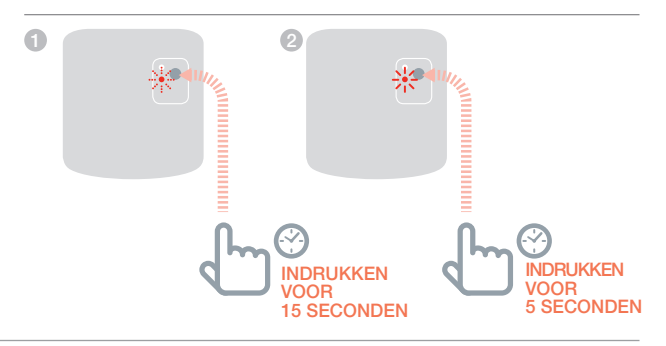

ketel regelaar. Indien u de relaisbox eerst te worden opgeheven. !

## Radiatorregelaar (HR80)

evohome bedieningsinterface

Indien u GEEN CONFIGURATIEHULP volgt, volgt u eerst deze stappen op de display van uw evohome bedieningsinterface:

- 1. Op de evohome bedieningsinterface houdt u de knop "Instellingen" gedurende 3 seconden ingedrukt.
- 2. Druk op het groene vinkje v
- 3. Druk op NIEUWE ZONE
- 4. Type een naam voor de nieuwe zone en druk op de groene toewijsknop
- 5. Druk op de toepassing **RADIATOREN**

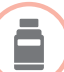

## Een radiatorregelaar (HR80) toewijzen

Indien u de zonetemperatuur wilt regelen met de evohome bedieningsinterface (die zich in die zone moet bevinden) drukt u op JA, zoniet drukt u op NEE en wijs de sensor toe.

### Op de HR80 dient u de sensor en regelaar afzonderlijk toe te wijzen

1 Start de radiatorregelaar (zie HR80 instructies)

### Om de sensor toe te wijzen

- 2 Draai de vergrendeling aan de zijkant van de radiatorregelaar om koppelstuk te verwijderen
- 3 Aan de binnenkant van de Radiatorregelaar drukt u op de verzonken toewijsknop
- 4 Het scherm radiatorregelaar moet kort een knipperend RF pictogram tonen (1) vervolgens SYNC indien geslaagd. De evohome bedieningsinterface geeft ook aan of het toewijzen geslaagd is (indien niet, ga terug en wijs opnieuw toe)

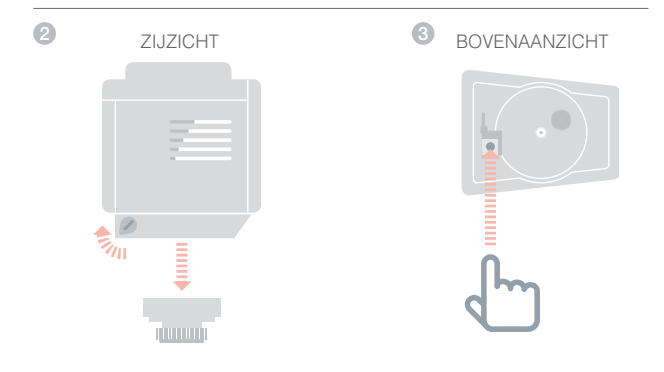

### Om de regelaar toe te wijzen

- 5 Druk op de toewijsknop op de Radiatorregelaar (indien er meerdere HR80's in de zone zijn, doet u dit voor alle HR80's). Het scherm zou een knipperend RF pictogram moeten tonen ( $\widehat{\mathbb{P}}$ )
- 6 Op de evohome bedieningsinterface drukt u de groene toewijsknop
- **7** Controleer of (alle) radiatorregelaars SYNC weergeven. Indien een Radiatorregelaar niet SYNC weergeeft en het knipperende RF pictogram (ii) blijft, drukt u opnieuw op de **evohome** bedieningsinterface en stuur het toewijssignaal opnieuw
- 8 Druk op de 'volgende' pijl op de evohome bedieningsinterface

## Zone- vloerverwarmingsregelaar (HCE80 of HCC80)

evohome bedieningsinterface

Indien u de CONFIGURATIEHULP NIET volgt, volgt u deze stappen op de display van uw evohome bedieningsinterface zodra de regelaar en sensors van de vloerverwarming geplaatst werden:

- 1. Op de evohome bedieningsinterface houdt u de knop MENU  $\frac{1}{2}$  gedurende 3 seconden ingedrukt.
- 2. Druk op het groene vinkie  $\overline{\smile}$
- 3. Druk op ZONE **TOEVOEGEN**
- 4. Type een naam voor de nieuwe zone en druk op de groene toewijsknop v
- 5. Druk op VLOERVERWARMING
- 6. U moet een voeler (HCW82, HCF82, DTS92 of Y87RF) installeren in elke zone die geregeld wordt door de regelaar van de vloerverwarming en u moet deze aan de evohome bedieningsinterface toewijzen.

U moet dit proces herhalen voor elke zone die gebruik maakt van vloerverwarming.

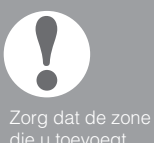

die u toevoegt<br>aan het **evohome** bedieningsinterface met de correcte met de correcte<br>vloerverwarmingszone

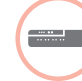

## Een regelaar voor vloerverwarming starten en toewijzen (HCE80 of HCC80)

Indien u de zonetemperatuur wilt regelen met de evohome bedieningsinterface (de **evohome** bedieningsinterface moet zich in die zone bevinden), drukt u op JA, of druk op NEE en wijs een voeler toe – draadloze kamerthermostaat (DTS92/ Y87RF) of draadloze temperatuurvoeler (HCW82/HCF82).

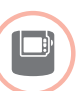

### Toewijzen van de Draadloze kamerthermostaat (DTS92)

- 1 Houd de aan/uit-knop gedurende 2 seconden ingedrukt om in stand-by te activeren
- 2 Druk gedurende 3 seconden gelijktijdig de warmeren kouder-toetsen in - er moet INst verschijnen
- 3 Druk op de pijltoets omlaag er moet COnt verschijnen
- 4 Druk drie keer op de pijltoets omhoog – er moet CLr verschijnen
- 5 Druk eenmaal op de aan/uit-toets om eventuele vorige toegewezen gegevens te wissen
- 6 Druk op de pijltoets omhoog er moet COnt verschijnen
- 7 Druk eenmaal op de aan/uit-knop om het toewijssignaal naar de **evohome** bedieningsinterface te sturen
- 8 U zou een bericht GOEDE ONTVANGST moeten krijgen op de **evohome** bedieningsinterface (indien niet gaat u terug en wijs opnieuw toe)
- 

### Toewijzen van de Draadloze kamerthermostaat (Y87RF)

- 1 Druk op de linker touch zone en hou ongeveer 10 seconden vast (linksonder op de display) totdat een knipperend 'Bo' wordt getoond
- 2 Draai de instelring met de klok mee tot een knipperend 'Co' wordt getoond
- 3 Druk eenmaal op de linker touch zone om het toewijssignaal naar de **evohome** regelaar te zenden
- 4 U zou een bericht GOEDE ONTVANGST moeten ontvangen op de **evohome** regelaar (zo niet: ga terug en wijs opnieuw toe)

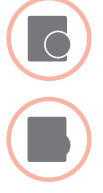

### Draadloze temperatuurvoeler toewijzen (HCW82 of HCF82)

- 1 Druk eenmaal op de toewijsknop onderaan rechts in de hoek. Het rode lampje gaat knipperen
- 2 U zou een bericht GOEDE ONTVANGST moeten krijgen op de **evohome** bedieningsinterface (indien niet gaat u terug en wijs opnieuw toe)

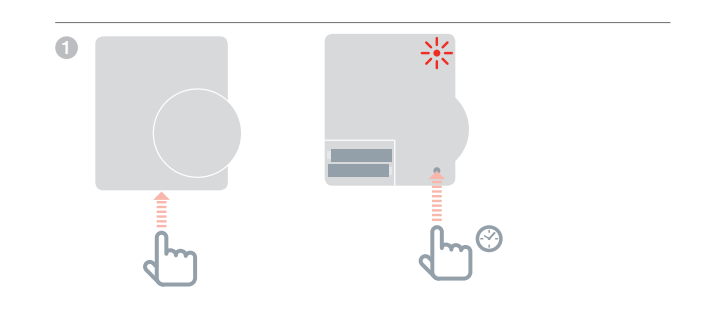

WORDT VERVOLGD OP VOLGENDE PAGINA

## Zone- vloerverwarmingsregelaar (HCE80 of HCC80) *vervolg*

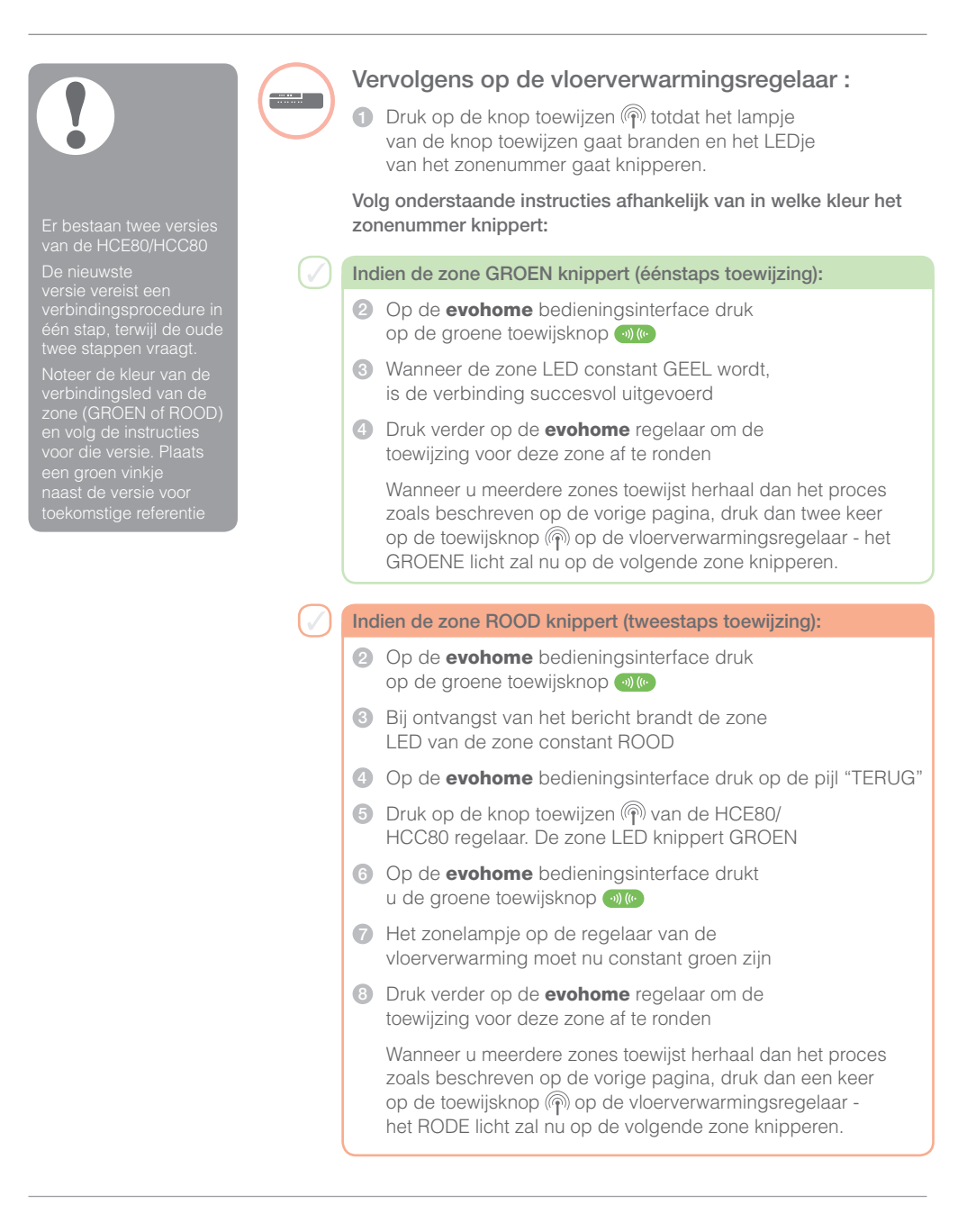

## Mengklepregelaar (HM80)

evohome bedieningsinterface

#### Indien u de CONFIGURATIEHULP NIET volgt, volgt u deze stappen op de display van uw evohome bedieningsinterface zodra de regelaar van de mengklep en de sensor geplaatst werden:

- 1. Op de evohome bedieningsinterface houdt u de knop MENU  $\stackrel{\text{def}}{=}$  aedurende 3 seconden ingedrukt.
- 2. Druk op het groene vinkje **V**
- 3. Selecteer ZONE TOEVOEGEN
- 4. Type een naam voor de nieuwe zone en druk op de groene toewijsknop
- 5. Druk op MENGKLEP
- 6. Indien u de zonetemperatuur wilt regelen met de evohome bedieningsinterface (die zich in die zone moet bevinden) drukt u op JA, zoniet drukt u op NEE en wijs een voeler toe.

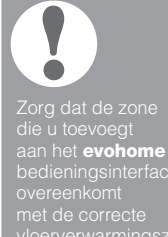

## Een Mengklepregelaar (HM80) installeren en toewijzen

Een regelaar voor een mengklep mag uitsluitend door een bevoegde monteur gemonteerd worden.

Tenzij u de *evohome* bedieningsinterface als een temperatuurvoeler gebruikt, moet u een temperatuurvoeler (HCW82, HCF82 of DTS92) installeren voordat u de regelaar aan de **evohome** bedieningsinterface toewijst.

### Toewijzen van de Draadloze kamerthermostaat (DTS92)

- 1 Houd de aan/uit-knop gedurende 2 seconden ingedrukt om in stand-by te activeren
- 2 Druk gedurende 3 seconden gelijktijdig de warmeren kouder-toetsen in - er moet INst verschijnen
- 3 Druk op de pijltoets omlaag er moet COnt verschijnen
- 4 Druk drie keer op de pijltoets omhoog – er moet CLr verschijnen
- 5 Druk eenmaal op de aan/uit-toets om eventuele vorige toegewezen gegevens te wissen
- 6 Druk op de pijltoets omhoog er moet COnt verschijnen
- 7 Druk eenmaal op de aan/uit-knop om het toewijssignaal naar de **evohome** bedieningsinterface te sturen
- 8 U zou een bericht GOEDE ONTVANGST moeten krijgen op de **evohome** bedieningsinterface (indien niet gaat u terug en wijs opnieuw toe)

### Toewijzen van de Draadloze kamerthermostaat (Y87RF)

- 1 Druk op de linker touch zone en hou ongeveer 10 seconden vast (linksonder op de display) totdat een knipperend 'Bo' wordt getoond
- 2 Draai de instelring met de klok mee tot een knipperend 'Co' wordt getoond
- 3 Druk eenmaal op de linker touch zone om het toewijssignaal naar de **evohome** regelaar te zenden
- 4 U zou een bericht GOEDE ONTVANGST moeten ontvangen op de **evohome** regelaar (zo niet: ga terug en wijs opnieuw toe)

WORDT VERVOLGD OP VOLGENDE PAGINA

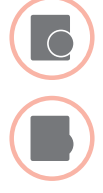

### Draadloze temperatuurvoeler toewijzen (HCW82 of HCF82)

- 1 Druk eenmaal op de toewijsknop onderaan rechts in de hoek. Het rode lampje gaat knipperen
- 2 U zou een bericht GOEDE ONTVANGST moeten krijgen op de **evohome** bedieningsinterface (indien niet gaat u terug en wijs opnieuw toe)

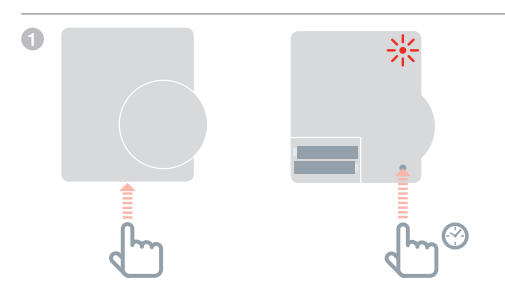

### Vervolgens op de regelaar voor de mengklep

- 1 Houd de knoppen op de Mengklepregelaar gedurende 4 seconden ingedrukt totdat het rode lampje knippert
- 2 Op de **evohome** bedieningsinterface drukt u de groene toewijsknop
- 3 Druk op de 'volgende' pijl op de evohome bedieningsinterface

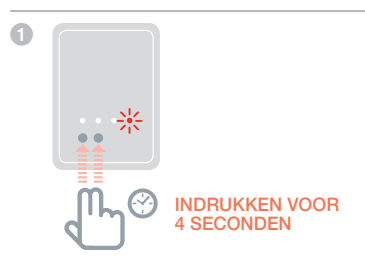

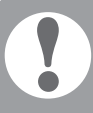

### **Wilt u nog steeds de cv-ketel regelen?**

aan de cv-ketel.

dat deze zone een warmtevraag geeft, het verwarmingstype van 'MENGKLEP' naar 'ZONE KLEPPEN' wanneer de

en de **evohome** regelaar stuurt de warmtevraag

# Stap 4: Systeemtest

Nu alle componenten zijn toegewezen aan uw evohome bedieningsinterface en geïnstalleerd zijn op hun definitieve plaats, controleert u of het systeem correct werkt en of alle componenten de opdrachten van de evohome bedieningsinterface correct ontvangen en verwerken.

U kunt een eenvoudige functionele controle van het verwarmingsysteem uitvoeren door de temperatuur van elke zone op hun minimum en maximum in te stellen terwijl u luistert naar een reactie van de radiatorregelaars (of zone) en cv-toestel. Om de batterijen te sparen communiceren de componenten met batterijen om de vier minuten met de **evohome** bedieningsinterface, hierdoor reageert het systeem mogelijk niet onmiddellijk op een handmatige temperatuurwijziging.

### In deze sectie

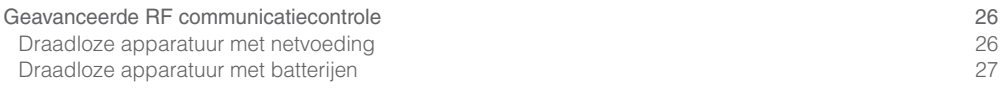

## Geavanceerde RF communicatietest

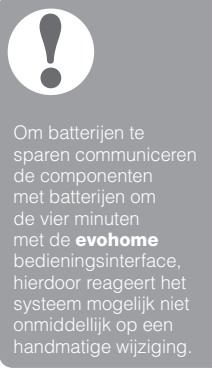

Om de RF signaalsterkte te controleren tussen de draadloze componenten en de evohome bedieningsinterface, gaat u naar COMMUNICATIETEST in het CONFIGURATIEMENU van de evohome bedieningsinterface en test elk draadloos component.

- **1** Op de **evohome** bedieningsinterface houdt u de knop MENU gedurende 3 seconden ingedrukt.
- 2 Druk op het groene vinkie
- **3** Druk op COMMUNICATIE TEST
- 4 Kies de componenten die u wilt testen

## Draadloze componenten met netvoeding

Componenten met de netvoeding hoeven niet in de testmodus geplaatst worden en regeren automatisch op het testbericht dat verstuurd wordt vanaf de **evohome** bedieningsinterface:

### Aan/uit RF-module (BDR91)

• De module knippert het rood lampje van 1 keer knipperen (slecht) tot 5 keer knipperen (uitstekend) – niet knipperen betekent dat de relaismodule geen testsignaal heeft ontvangen van de **evohome** bedieningsinterface. Tevens stuurt de module een bericht terug dat op de **evohome** bedieningsinterface wordt weergegeven (uitstekend, goed of slecht).

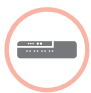

### Zone- vloerverwarmingsregelaar (HCE80/HCC80)

• De regelaar voor de vloerverwarming knippert het groene lampje voor de zone die u test van 1 keer knipperen (slecht) tot 5 keer knipperen (uitstekend) – niet knipperen betekent dat de regelaar van de vloerverwarming geen testsignaal heeft ontvangen van de **evohome** bedieningsinterface

## Draadloze apparatuur met batterijen

Apparatuur met batterijen moet in de testmodus gezet worden om een testsignaal te versturen en ontvangen:

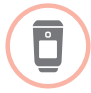

### Radiatorregelaar (HR92)

- $\Box$  Druk op de  $\Xi$  knop, de zonenaam wordt weergegeven
- $\bullet$  Houd de  $\Xi$  knop opnieuw ingedrukt gedurende 4 seconden
- 3 Draai de draaiknop om COM TEST weer te geven
- $\Box$  Druk op de  $\Xi$  knop, als het goed is knippert CONTROLE op het display
- 5 Druk opnieuw op de knop, als het goed is knippert SIGNAL en wordt een signaalsterkte getoond van 1 (slecht) tot 5 (uitstekend). 0 betekent dat de radiator regelaar geen testsignaal van de **evohome** regelaar heeft ontvangen..
- 6 Om de testmodus te verlaten draait u aan de draaiknop tot AFSLUITEN en druk op de ⊞ knop. Na 10 minuten wordt de modus automatisch verlaten.

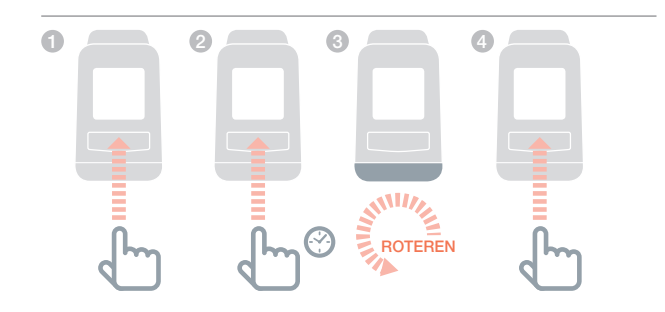

## Geavanceerde RF communicatietest *vervolg*

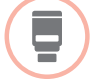

### Radiatorregelaar (HR80)

- 1 Maak de radiatorregelaar los van de adapter op de radiator
- <sup>2</sup> Draai de verstelknop rechtsom (circa twee volle draaien) totdat TEST verschijnt

De **evohome** bedieningsinterface toont de signaalsterkte (slecht tot uitstekend) - bij geen weergave op de evohome bedieningsinterface betekent dat de radiatorregelaar geen testsignaal heeft ontvangen van de **evohome** bedieningsinterface.

3 Verwijder de batterijen uit de regelaar en plaats de ze opnieuw om de testmodus te verlaten. Na 5 minuten wordt de modus automatisch verlaten.

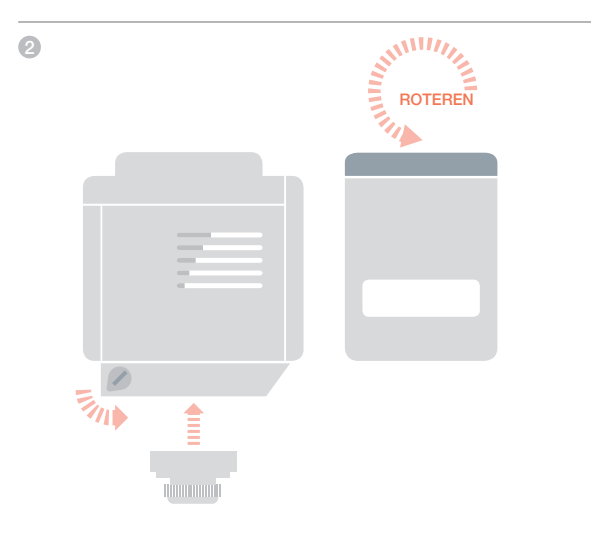

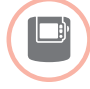

### Draadloze kamerthermostaat (DTS92)

- 1 Houd de aan/uit-knop gedurende 2 seconden ingedrukt om stand-by te activeren
- 2 Druk gedurende 3 seconden gelijktijdig de warmer- en kouder-toetsen in.
- 3 Druk eenmaal de kouder-pijltoets in, de display zou COnt moeten aangeven
- 4 Druk 3 seconden op de kouder-toets de display zou TEST moeten aangeven
- 5 Druk 3 seconden op de kouder-toets de display zou SS moeten aangeven

De **evohome** bedieningsinterface toont de signaalsterkte (slecht tot uitstekend) en de kamerthermostaat toont een signaalsterktescore van 1 (slecht) tot 5 (uitstekend) – 0 betekent dat de kamerthermostaat geen testsignaal heeft ontvangen van de **evohome** bedieningsinterface.

6 Om de testmodus te verlaten, drukt gedurende 5 seconden u op de aan/uit-knop op de kamerthermostaat. Na 10 minuten wordt de modus automatisch verlaten.

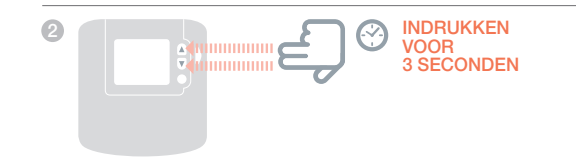

## Geavanceerde RF communicatietest *vervolg*

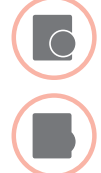

- Draadloze temperatuurvoeler (HCF82 of HCW82)
- 1 Verwijder de kap van de voeler
- 2 Houd de toewijsknop ingedrukt totdat het rode lampje uit gaat (circa 30 seconden)
- 3 Het rode lampje knippert telkens wanneer het een testbericht verstuurt

De **evohome** bedieningsinterface toont de signaalsterkte (slecht tot uitstekend) - niet knipperen betekent dat de temperatuurvoeler geen testsignaal heeft ontvangen van de **evohome** bedieningsinterface.

4 Om de testmodus te verlaten, drukt u nogmaals kort op de toewijs knop van de Temperatuurvoeler. Na 5 minuten wordt de modus automatisch verlaten.

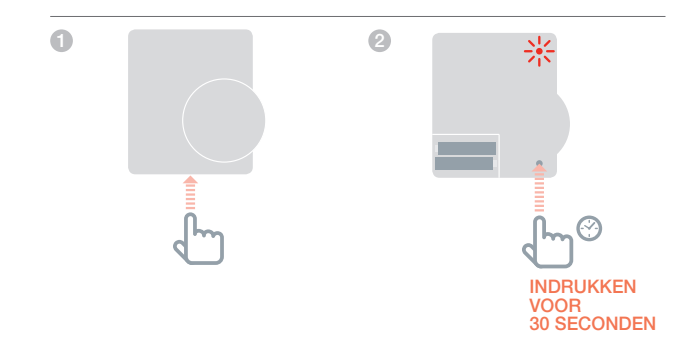

# Configuratie en wijziging

Zodra u deze stappen hebt voltooid, bent u gereed om evohome te gebruiken. U kunt ook parameteraanpassingen maken in de **evohome** bedieningsinterface in overeenstemming met de eigenschappen van het verwarmingssysteem. De werking en functies van elke zone kan ook worden aangepast. Deze zijn terug te vinden in het CONFIGURATIEMENU.

Via het CONFIGURATIEMENU kunnen ook zone of systeem componenten worden toegevoegd of worden vervangen.

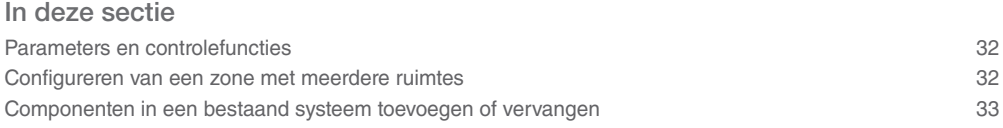

## Parameters en controlefuncties

Zodra u deze stappen hebt voltooid, bent u gereed om **evohome** te gebruiken. De gebruikershandleiding geeft u instructies voor het personaliseren van de instellingen op de **evohome** bedieningsinterface.

U kunt ook parameteraanpassingen maken op de evohome bedieningsinterface in overeenstemming met de eigenschappen van het verwarmingssysteem. Deze zijn terug te vinden in het CONFIGURATIEMENU.

- **1** Op de **evohome** bedieningsinterface houdt u de knop MENU gedurende 3 seconden ingedrukt.
- 2 Druk op het groene vinkje
- 3 Druk op PARAMETERINSTELLING en kies de parameter die u wilt aanpassen:
	- Interne voeler calibreren
- Aantal schakelingen per uur
- Minimum aantijd
- Communicatie verlies instelling
- Optimalisering

Voor meer informatie over parameters gaat u naar getconnected.honeywell.com

## Configureren van een zone met meerdere ruimtes

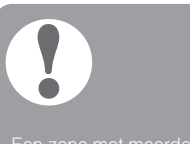

ruimtes ondersteunt temperatuur sensors (zoals DTS92).

evohome biedt de mogelijkheid een zone te creëren met meerdere ruimtes (bijv. slaapkamers) die gezamenlijk als groep kunnen worden geregeld. Het systeem doet dit door alle aan die zone verbonden radiator regelaars onafhankelijke van elkaar de ruimte temperatuur te meten en de radiator te regelen. Dit betekent dat u de radiator regelaars in aparte kamers kunt lokaliseren zonder dat ze allemaal geregeld worden door een temperatuur sensor zoals bij een enkele zone.

### Om een zone met meerdere ruimtes te creëren doet u als volgt:

• Voeg een nieuwe zone toe en wijs de radiator regelaars toe voor alle ruimtes. Ga naar het parameters menu en selecteer zone met meerdere ruimtes.

of

• Ga naar zoneconfiguratie en pas de bestaande zone parameters aan. Elke reeds aan die zone toegewezen radiator regelaar werkt nu onafhankelijk.

## Componenten in een bestaand systeem toevoegen en vervangen

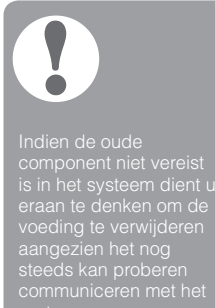

## Componenten in een bestaand e zone toevoegen en vervangen

- **1** Op de **evohome** bedieningsinterface houdt u de knop MENU gedurende 3 seconden ingedrukt.
- 2 Druk op het groene vinkie
- **3** Drukt op ZONE INSTELLINGEN
- 4 Selecteer de gewenste zone
- 5 Druk op RF DEVICE BINDING en volg de instructies om de apparatuur toe te wijzen.

## Het vervangen van een RF module of warmwatercomponent

- **1** Op de **evohome** bedieningsinterface houdt u de knop MENU gedurende 3 seconden ingedrukt.
- **2** Druk op het groene vinkie
- **3** Drukt op SYSTEEMCONFIGURATIE
- 4 Selecteer het type component en volg de instructies voor toewijzen.

# Bijlage

Aansluitschema's van verwarmingssystemen

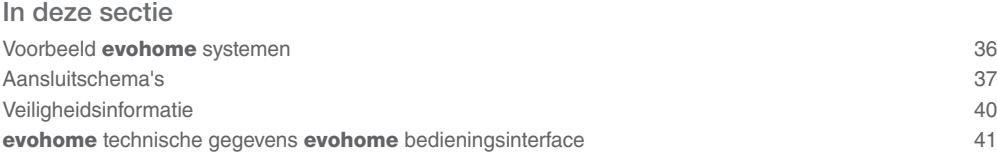

## Voorbeeld evohome systemen

## Enkele zone

De **evohome** bedieningsinterface is de temperatuurvoeler voor de volledige woning die geregeld wordt volgens hetzelfde tijd- en temperatuurschema.

Het **evohome** systeem beschikt over draadloze communicatie die geschikt is voor vele configuraties.

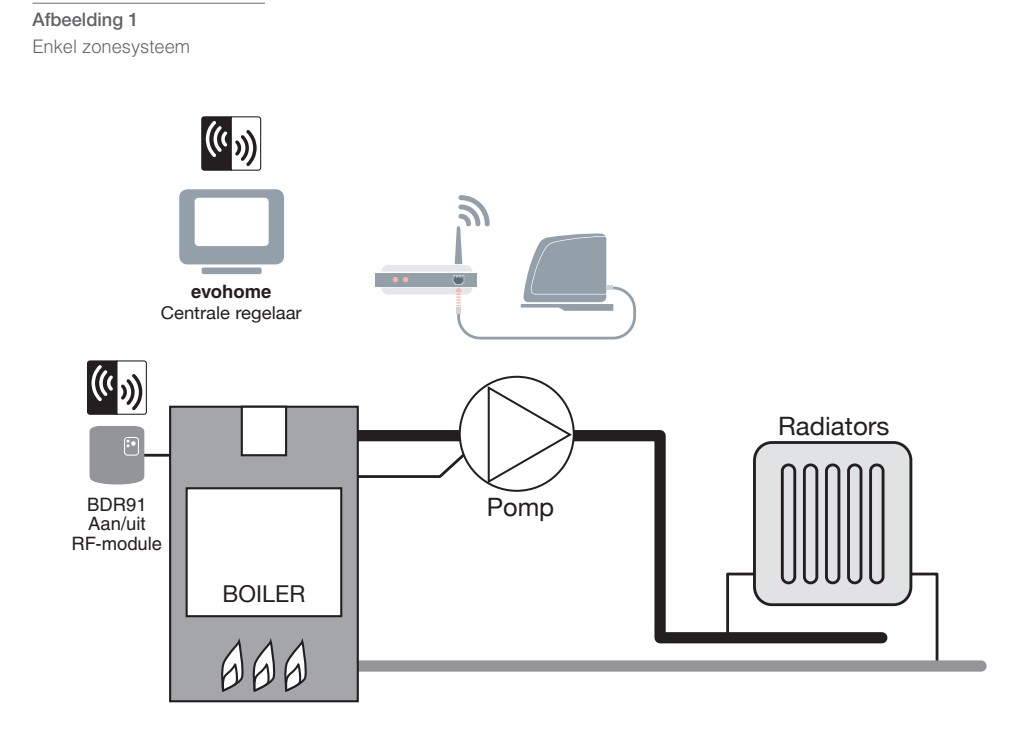

## Aansluitschema's

## Afbeelding 2

Aansluitschema voor direct geschakeld 230V cv-toestel, waarbij de ketelmodule direct spanning levert aan het cv-toestel.

## Aansluiting van een aan/uit RF-module

### Een direct geschakeld 230V cv-toestel

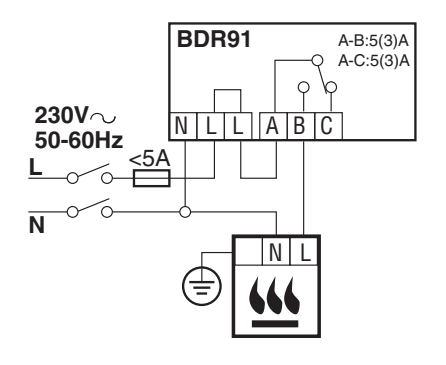

### Een cv-toestel met aan/uit thermostaat aansluitklemmen

Voor gebruik met een cv-toestel met aan/uit thermostaat aansluitklemmen (dit is een typische Combiketelaansluiting) maar controleer de instructies van de fabrikant. Dit kan gebruikt worden voor cv-toestellen met laagspanning of 230vac kamerthermostaataansluitingen.

Afbeelding 3 Aansluitschema voor een cv-toestel met kamerthermostaataansluitingen.

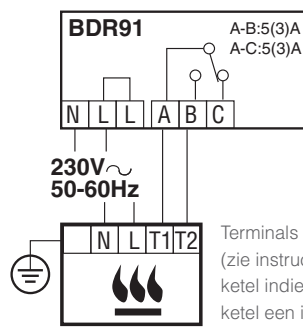

Terminals ketelruimtethermostaat (zie instructies) Verwijder link van ketel indien geplaatst Indien de ketel een ingebouwde timer heeft, laat u deze op constant staan.

## Aansluitschema's *vervolg*

## Aansluiting van een tweepoorts zoneklep

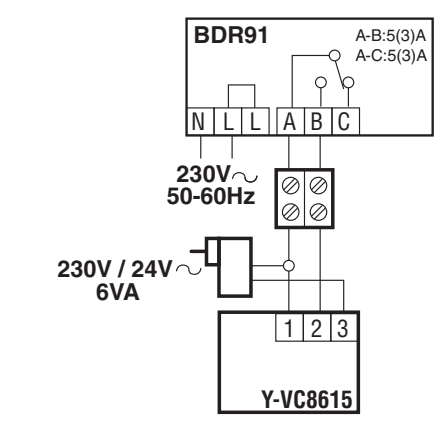

Afbeelding 4 Aansluitschema van een tweepoorts zoneklep

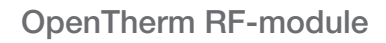

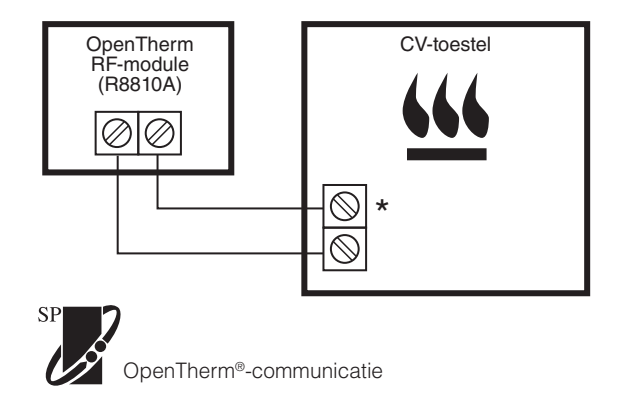

\* Voor de juiste aansluitklemmen zie aansluitschema cv-toestel

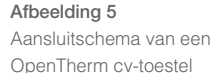

## Veiligheidsinformatie

### Goedkeuringen

Overeenkomstig met veiligheidseisen van de volgende richtlijnen: EMC: 2004/108/EC LVD: 2006/95/EC R&TTE: 1999/05/EC Hierbij verklaart Honeywell dat het toestel evohome bedieningsinterface in overeenstemming is met de essentiële eisen en de andere relevante bepalingen van richtlijn 1999/5/EG.

### EMC naleving

Volgens de normen EN61000-5-1 en -2.

Let op: Schakel de voeding uit alvorens te bedraden om elektrische schokken en beschadiging van het product te voorkomen. De installatie dient uitgevoerd te worden door een bevoegd persoon.

### Plaatsing van product

Aangezien de **evotouch** gebruik maakt van draadloze communicatie dient het voor een zo goed mogelijke werking in een open ruimte geplaatst te worden. Plaats de apparatuur op tenminste 30 cm afstand van metalen voorwerpen, inclusief speakers en tenminste 1 meter van andere elektrische apparatuur zoals radio, TV, PC, etc. Bevestig het product niet op metalen inbouwdozen.

Voor de beste temperatuurregeling dient de evotouch niet in de buurt van een warmte- of koudebron geplaatst te worden, zoals een lamp, fornuis, radiator, deuropening of raam.

### Geen aansprakelijkheid

Dit product alsmede bijbehorende documentatie en verpakking worden beschermd door verscheidene Intellectuele Eigendomsrechten die toebehoren aan Honeywell Inc en haar dochterondernemingen, krachtens het recht van de EU. Deze Intellectuele en Eigendomsrechten

kunnen ook octrooiaanvragen, gedeponeerde ontwerpen, niet-gedeponeerde ontwerpen, gedeponeerde merken, nietgedeponeerde merken en auteursrechten behelzen.

Honeywell behoudt zich het recht voor om dit document, het product en de functionaliteiten aan te passen zonder dit kenbaar te maken. Dit document vervangt alle vorige instructies en is alleen toepasbaar op de beschreven producten.

Dit product is ontworpen voor de in dit document beschreven toepassingen. Neem voor andersoortig gebruik contact op met Honeywell voor advies. Honeywell is niet verantwoordelijk voor onjuiste toepassing van de in dit document beschreven producten.

### HOUD U A.U.B. REKENING MET HET MILIEU!

Voer dit product, verpakkingsmateriaal en bijbehorende documenten op verantwoorde wijze af.

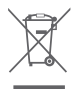

### WEEE-richtlijn 2012/19/EC

Richtlijn voor elektronisch en elektrisch afvalmateriaal

- Voer verpakkingsmateriaal en het product aan het eind van de productlevensduur af naar een bevoegd recyclingbedrijf.
- Het product niet afvoeren met het normale huisvuil.
- Het product niet verbranden.
- De batterijen verwijderen.
- De batterijen niet afvoeren met het normale huisvuil, maar volgens wettelijke voorschriften.

## evohome bedieningsinterface technische gegevens

### Elektrische

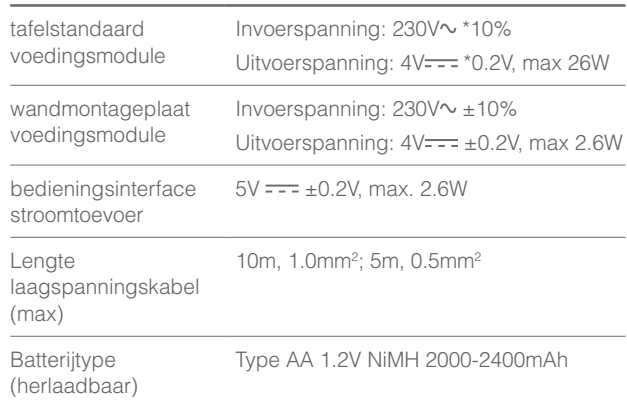

### RF-communicatie

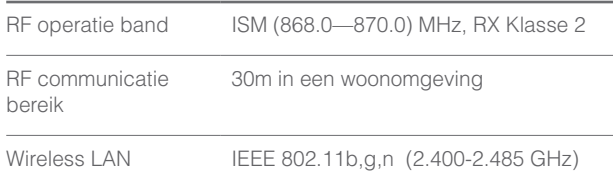

### Milieu en normen

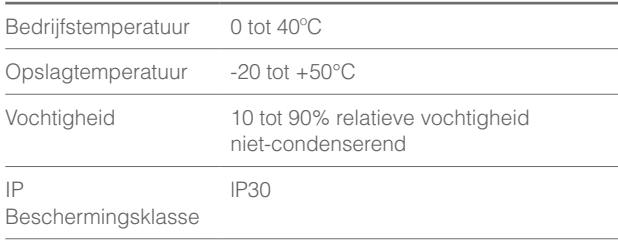

### Mechanisch

Afmetingen 136 x 93 x 20mm (BxHxD)

## evohome

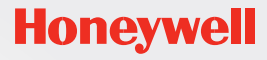

getconnected.honeywell.com

Geproduceerd in de UK, voor en namens de Environmental and Combustion Controls Division van Honeywell Technologies Sàrl, ACS-ECC EMEA, Z.A. La Pièce 16, 1180 Rolle, Switzerland als geautoriseerde vertegenwoordiger van Honeywell Inc.

NL Honeywell B.V Postbus 12683 1100 AR Amsterdam ZO Tel: (020) 5656392 www.honeywell.nl

BE Honeywell NV Hermes Plaza, Hermeslaan 1H 1831 Diegem Tél: 02/728.23.31 www.honeywell.be

32303497-001 A © 2014 Honeywell International Inc.